# موبايل بانک کشاورژی

alg.

<u>ممسا اسلام</u><br>بَابْ *کنادرزی* 

Slootand glassl

 $\circ_{9}T^{9}$  décime

ياييز ١٣٩۶

راهنمای استفاده از همراه بانک کشاورزی

**فهرست مطالب :**

- **نصب و راه اندازی . 1**
- **نصب نرم افزار .1.1**
- **تنظیمات زبان .1.1**
- **یید تفاهم نامه تأ .1.1**
- **انتخاب روش پیامکی یا اینترنتی .1.1**
	- **ورود به نرم افزار .1.1**
	- **تعیین نام کاربری و رمز عبور .1.1**
		- **فعال سازی .1.1**
		- **شروع به کار .1.1**
		- **خروج از برنامه .1.1**
		- **خدمات مبتنی بر کارت . 1**
			- **موجودی کارت .1.1**
		- **انتقال وجه کارت به کارت .1.1**
			- **صورتحساب کارت .1.1**
				- **انسداد کارت .1.1**
					- **خرید شارژ .1.1**
				- **شارژهای قبلی .1.1**
				- **پرداخت قبوض .1.1**
			- **عدم تخصیص کارت .1.1**
			- **خدمات مبتنی بر حساب . 1**
				- **مانده حساب .1.1**
				- **گردش حساب .1.1**
				- **انتقال وجه داخلی .1.1**
					- **انتقال وجه پایا .1.1**
						- **رهگیری پایا .1.1**
						- **پرداخت قسط .1.1**
						- **استعالم چک .1.1**
						- **پرداخت قبض .1.1**
				- **تغییر رمز حساب .1.1**

تهیه شده در اداره کل پشتیبانی و راهبری سیستم ها **2**

- **.1.13 استعالم شبا**
- **.1.11 عدم تخصیص حساب**
	- **.1 امکانات ویژه**
	- **.1.1 شعب اطراف**
	- **.1.1 شماره پیش فرض** 
		- **.1.1 اشتراک گذاری**
	- **.1.1 تعریف نام مستعار**
- **.1.1 ورودی های پرکاربرد**
	- **.1.1 ایجاد میانبر**
	- **.1.1 گزارش تراکنشها**
	- **.1.1 ورود با اثرانگشت**
- **.1.1 انتقال وجه با استفاده از شماره موبایل**
	- **.1 تنظیمات**
	- **.1.1 زبان**
- **.1.1 تغییر نام کاربری و رمز ورود به برنامه** 
	- **.1.1 ورودی های پر کاربرد**
		- **.1.1 شخصی سازی**
		- **.1.1 رمز یکبار مصرف**
	- **.1.1 تغییر شماره سرویس پیام کوتاه**
		- **.1.1 روش انجام درخواست ها**
			- **.1.1 نمایش کامل مبدأ**
				- **NFC .1**
				- **.1.1 ورود به NFC .1.1 لیست کارت ها**
			- **.1.1 تعریف کارت جدید**
			- **.1.1 ثبت کد فعالسازی**
				- **.1.1 استفاده از NFC**

- **.1 نصب و راه اندازی**
- **.1.1 نصب نرم افزار**

**مشتریان گرامی قادر خواهند بود نسخ نرم افزار همراه بانک کشاورزی را در پلتفرم های Android و IOS از طریق وبسایت بانک به آدرس [ir.bki.www://http](http://www.bki.ir/) دریافت و در تلفن همراه خود نصب نمایند.**

**.1.1تنظیمات زبان**

**با اجرای برنامه زبان مورد استفاده از مشتری درخواست می گردد که حاصل تعیین زبان مورد نظر، تغییر عبارات به زبان انتخاب شده خواهد بود.** 

**پس از ورود به برنامه این امکان از طریق تنظیمات موجود در منوی اصلی برنامه قابل دسترسی خواهد بود.**

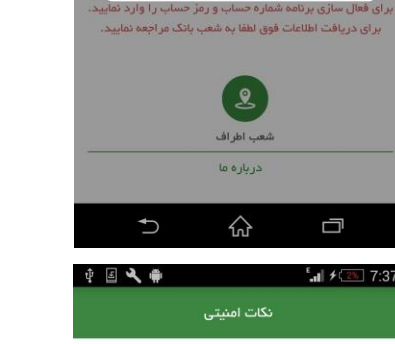

.<br>۱ – نرم افزار همراه بانک را تنها از راههای اعلام شده توسط بانک .<br>دریافت نموده و به هیچ عنوان از روش های دیگر استفاده نکنید. ۲–به هیچ وجه رمزهای خود(رمز حساب،رمز اول و دوم کارت و رمز ب<br>ورود به نرم افزار همراه بانک) را در اختیار دیگران قرار ندهید و ۔<br>آنها را در فواصل رمانی تغییر دهید.

SAGDDA<sup>4</sup> 1/2017:36

زبان لطفا زبان مورد نظر خود را انتخاب كني ِ<br>اقارسی ا

 $\odot$ 

.<br>۳-در صورت مفقود شدن یا سرقت گوشی و یا سیم کارت تلفن .<br>همراه، بلافامنله رمز حساب و رمز دوم کارت خود را تغییر دهید ۔<br>۴–پیش از واگذاری گوشی تلفن همراه خود برنامه را از روی گوشی<br>حذف نمایید. با این کار کلیه اطلاعات حساب&ای ثبت شده و نیز .<br>پیامهای دریافتی شما بر روی گوشی از بین می روند. .<br>۵-پیش از واگذاری سیم کارت خود،چنانچه سیم کارت دیگری را

جایگزین نمی نمایید باید حسابها و سرویسهای یکطرفه ثبت نامی .<br>فود را حذف نمایید. ۶–در زمان نصب نسخه جدید ابتدا نسخه قبلی را از گوشی خود

.<br>حذف نموده و پس از آن، نسخه *ج*دید را نصب نمایید. در صورت .<br>نیاز به نصب مجدد نرم افزار ( نسخه یکسان ) و در صورت تمایل به بیر با سبب سید برای در راست سال در سال در سال بیره با<br>حفظ اطلاعات موجود بر روی گوشی، نرم افزار را بر روی برنامه قبلی<br>نمب نموده و آن را جایگزین (Replace) نمایید و به سوال نگهداری 

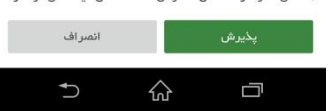

**.1.1تأیید تفاهم نامه**

**در این صفحه موارد امنیتی مورد نیاز به مشتری نمایش داده می شود تا ایشان با تأیید آن، عواقب عدم توجه به نکات یاد شده را پذیرا باشد.**

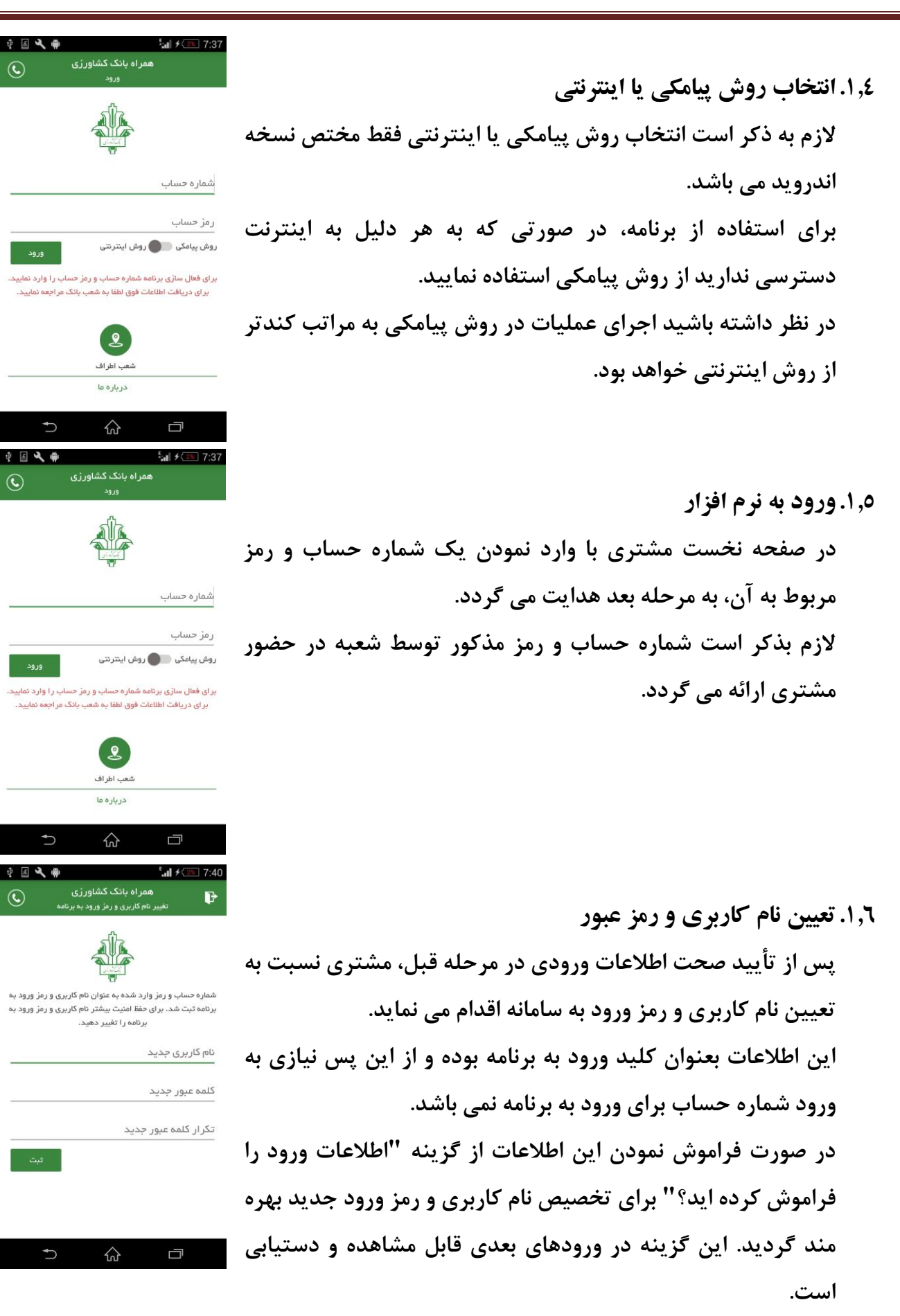

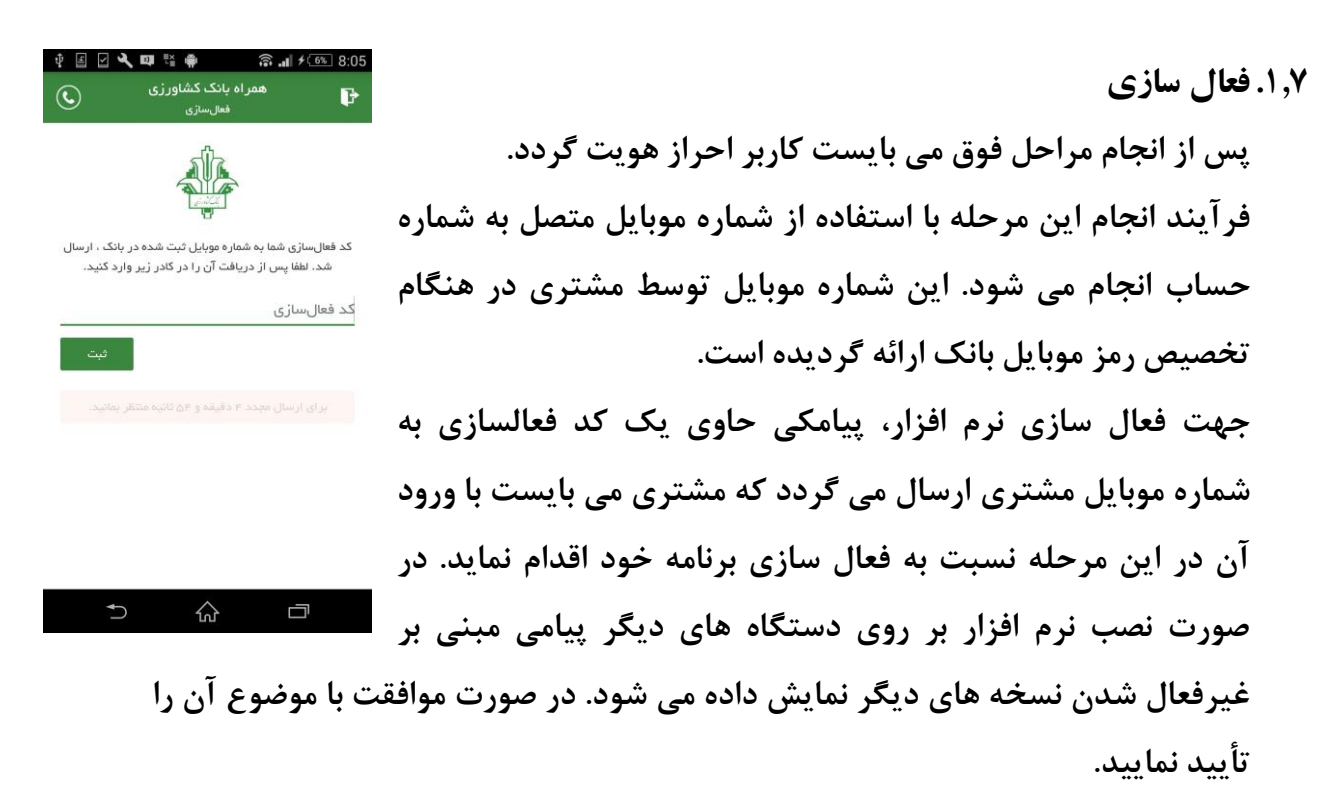

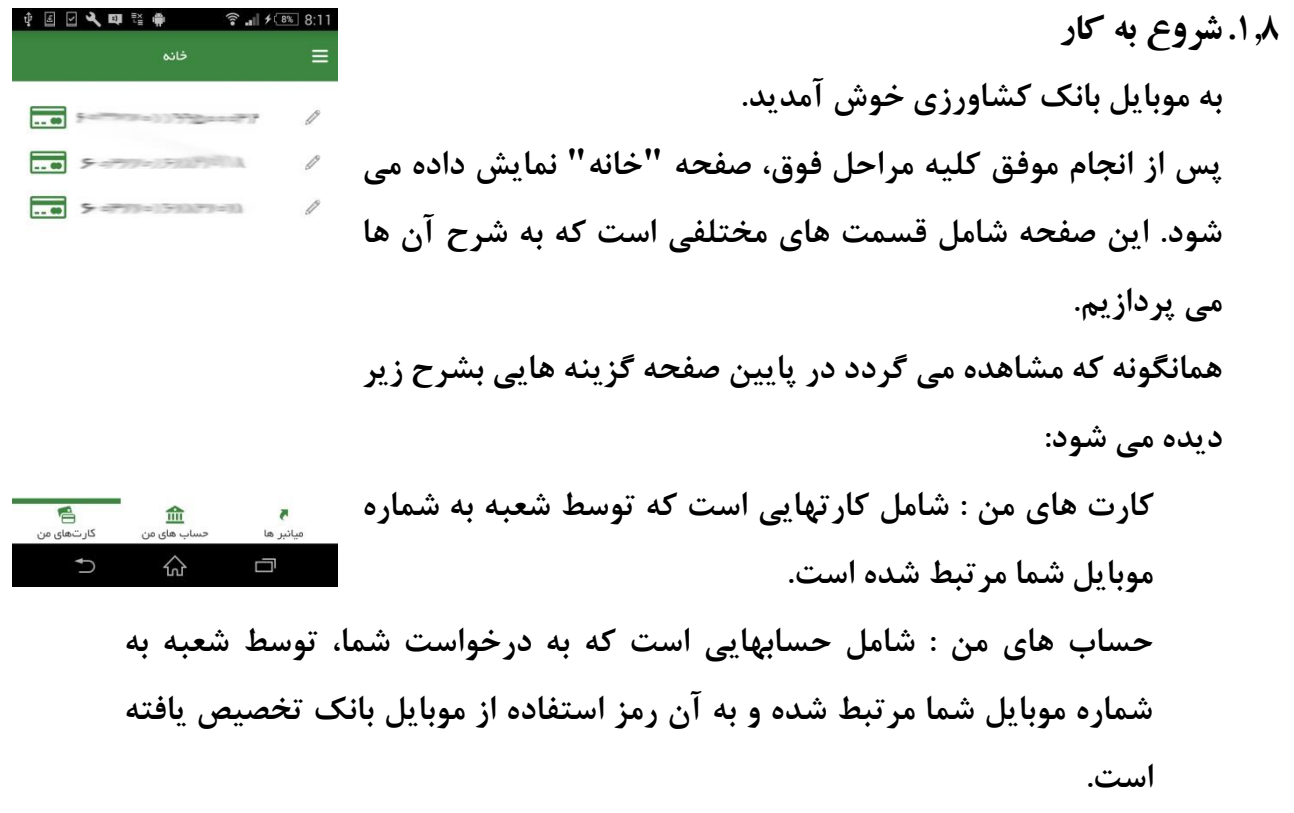

**میانبر ها : شامل سرویس های پرکاربردی است که برای هر مشتری به دلخواه قابل تعیین و تغییر خواهد بود. در باالی صفحه، آیکون سه خط موازی بیانگر منوی اصلی برنامه می**  ↑©□▲日☆●  $\hat{?}$  all  $\angle$  8% 8:11 .<br>منو اصلی حساب های من $\left(\stackrel{\frown}{\hskip1.2pt\hskip-.1cm\hskip-.1cm\hskip-.1cm\hskip-.1cm\hskip-.1cm}\right)$ **باشد. با انتخاب آن منوی اصلی برنامه بصورت دراوری باز شده و با**  $\sqrt{2}$ (ﷺ) کارت های من ے<br>( نتقال وجہ **لمس حرکتی در جهت مخالف بسته می شود.**  $\overline{\mathbb{R}}$ پرداختها  $\overline{\mathbb{R}}$ ۔<br>∶≣) گزارش تراکنشھا ی<br>یکی شعب اطراف تنقيمات $\widehat{\mathbf{Q}}$  $\left(\widehat{\mathbf{P}}\right)$ درباره ما خروج از حساب کاربری  $\Box$ ☆ **.1.1خروج از برنامه**

**برای خروج از برنامه کافی است در صفحه "خانه" دو بار کلید Back فشرده شود.**

 $(\circledast$ 

 $\bigcup$ 

- **.1 خدمات مبتنی بر کارت .1.1موجودی کارت جهت دریافت مانده کارت از این گزینه استفاده می گردد. کارتهای من انتخاب کارت انتخاب "موجودی کارت" ورود رمز دوم کارت استعالم**
	- **.1.1 انتقال وجه کارت به کارت**

**جهت انتقال وجه کارت به کارت از این گزینه استفاده می گردد. در حال حاضر سقف انتقال وجه بین کارت های بانک کشاورزی 133،333،333 ریال درمجموع به ازای هر شماره کارت مشتری در موبایل بانک و از بانک کشاورزی به سایر بانکها مبلغ 13،333،333 ریال در مجموع به ازای هر شماره کارت مشتری با استفاده از انواع کانال های ارتباطی است. کارتهای من انتخاب کارت انتخاب "کارت به کارت" ورود شماره کارت مقصد و مبلغ انتقال بررسی تعیین یکی از حسابهای متصل به کارت به عنوان مبدا، مشاهده مشخصات مالک کارت مقصد و ورود رمز دوم کارت، 2CVV و تاریخ انقضاء انتقال**

- **.1.1صورتحساب کارت جهت دریافت لیست آخرین تراکنشهای یک کارت از این گزینه استفاده می گردد. کارتهای من انتخاب کارت انتخاب "تراکنش ها" ورود رمز دوم کارت استعالم**
- **.1.1 انسداد کارت جهت انسداد یک کارت از این گزینه استفاده می گردد. کارت مسدود شده تنها با مراجعه مشتری به شعبه قابل فعالسازی مجدد است. قبل از انجام عملیات، اطمینان مشتری برای انجام عمل سنجیده می گردد. کارتهای من انتخاب کارت انتخاب "انسداد کارت" ورود رمز دوم کارت**

**7.0. خرید شارژ** 

**خرید شارژ در حال حاضر شامل دو روش مستقیم )TOPUP )و غیر مستقیم )دریافت رمز( است. جهت دریافت رمز بصورت مستقیم، ورود شماره موبایل الزامی است. این شماره می تواند بصورت دستی وارد یا از لیست مخاطبین )list Contacts )انتخاب شود. دقت نمایید در روش مستقیم شماره موبایل اعتباری وارد شده بصورت خودکار شارژ می گردد.**

**توجه : در صورت ورود شماره موبایل امکان انتخاب اپراتور غیرفعال می گردد. در صورت نیاز به انتخاب اپراتور، فیلد مربوط به شماره موبایل را تهی نمایید.**

**کارتهای من انتخاب کارت انتخاب "خرید شارژ" ورود شماره موبایل اعتباری یا انتخاب شماره موبایل از لیست مخاطبین انتخاب نوع شارژ مورد نظر )مستقیم/ دریافت رمز( و انتخاب مبلغ مورد نظر خرید شارژ ورود رمز دوم کارت پرداخت کارتهای من انتخاب کارت انتخاب "خرید شارژ" انتخاب اپراتور مورد نظر انتخاب مبلغ مورد نظر خرید شارژ ورود رمز دوم کارت پرداخت** 

**.1.1 شارژهای قبلی**

**جهت مشاهده 1 شارژ آخر خریداری شده به ازای هر شماره کارت و اپراتور از این گزینه استفاده می گردد. دقت نمایید این گزارش بر مبنای شماره کارت و نوع اپراتور است. کارتهای من انتخاب کارت انتخاب "خرید شارژهای قبلی" انتخاب اپراتور و کارت مورد نظر و ورود رمز دوم کارت استعالم**

**.1.1پرداخت قبوض**

**جهت پرداخت قبوض آب، برق، تلفن ثابت، تلفن همراه، گاز، شهرداری، جرایم راهنمایی و رانندگی و ... از این گزینه استفاده می شود. همانگونه که مشاهده می شود برای سهولت ورود اطالعات قبض امکان استفاده از بارکد خوان در نظر گرفته شده است.**

**کارت های من انتخاب کارت انتخاب "پرداخت قبوض" ورود شناسه قبض و پرداخت بصورت دستی یا با استفاده از بارکد بررسی مشاهده مشخصات قبض و ورود رمز دوم کارت پرداخت**

#### **.1.1 عدم تخصیص کارت**

**همانگونه که مستحضر هستید تخصیص یک شماره کارت به موبایل بانک مشتری، توسط شعبه صورت می پذیرد. حال در صورتی که مشتری بنا به دالیلی درخواست عدم تخصیص این شماره کارت را داشته باشد می تواند از این گزینه استفاده نماید. قبل از انجام عملیات، اطمینان مشتری برای انجام عمل سنجیده می گردد. کارت های من انتخاب کارت انتخاب " عدم تخصیص کارت" عدم تخصیص**

- **.1 خدمات مبتنی بر حساب با انتخاب هر یک از حساب ها مشخصات حساب از سرور بصورت خودکار دریافت و نمایش داده می شود. در روش پیامکی دریافت مشخصات بنا به درخواست مشتری حساب با استفاده از دکمه "مشخصات" انجام خواهد شد.**
	- **.1.1مانده حساب**

**جهت مشاهده مانده حساب از این گزینه استفاده می شود. دفعات مشاهده مانده حساب محدود بوده و در صورت تجاوز از حدمجاز، مشتری ملزم به خروج و ورود مجدد خواهد بود. این محدودیت بدلیل جلوگیری از اعمال بار اضافی بر روی سرور، در نظر گرفته شده است.**

**حساب های من انتخاب حساب انتخاب "موجودی حساب" استعالم**

#### **.1.1گردش حساب**

**جهت مشاهده گردش حساب از این گزینه استفاده می شود. دفعات مشاهده مانده حساب محدود بوده و در صورت تجاوز از حدمجاز، مشتری ملزم به خروج و ورود مجدد خواهد بود. این محدودیت بدلیل جلوگیری از اعمال بار اضافی بر روی سرور، در نظر گرفته شده است. حساب های من انتخاب حساب انتخاب "گردش حساب"**

**.1.1 انتقال وجه داخلی**

**جهت انتقال وجه بین حسابهای بانک کشاورزی از این گزینه استفاده می شود. سقف انتقال وجه روزانه مبلغ 133،3333،333 ریال در مجموع به ازای هر شماره حساب است.**

**حساب های من انتخاب حساب انتخاب "انتقال وجه داخلی" ورود یا انتخاب شماره حساب مقصد و ورود مبلغ انتقال بررسی مشاهده مشخصات مالک حساب مقصد و ورود رمز حساب مبدا انتقال**

**.1.1 انتقال وجه پایا**

**جهت انتقال وجه از یکی از حسابهای بانک کشاورزی مشتری به شماره حساب سپرده یا تسهیالت سایر بانکها با استفاده از شماره شبا از این گزینه استفاده می شود. سقف انتقال وجه روزانه مبلغ 133،3333،333 ریال در مجموع به ازای هر شماره حساب است. حساب های من انتخاب حساب انتخاب "انتقال وجه پایا" ورود یا انتخاب شماره شبا و ورود مبلغ انتقال مرحله بعد مشاهده مشخصات مالک شماره شبا و ورود رمز حساب مبدا انتقال کد رهگیری ارائه شده در پایان این مرحله جهت پیگیری آخرین وضعیت وجه انتقال** 

**یافته توسط پایا، در " رهگیری پایا " مورد استفاده قرار خواهد گرفت.**

**.1.1 رهگیری پایا**

**پس از انجام موفق انتقال وجه پایا، کد رهگیری پایا به مشتری ارائه می گردد. این کد رهگیری از طریق منوی اصلی گزارش تراکنش ها نیز قابل دسترسی خواهد بود. جهت پیگیری آخرین وضعیت انتقال وجه صورت گرفته از طریق پایا با استفاده از کد رهگیری مذکور، از این گزینه استفاده می شود. حساب های من انتخاب حساب انتخاب "رهگیری پایا" ورود کد رهگیری پایا استعالم**

**.1.1پرداخت قسط**

**جهت پرداخت قسط تسهیالت بانک کشاورزی از این گزینه استفاده می شود. حساب های من انتخاب حساب انتخاب "پرداخت قسط" ورود یا انتخاب شماره تسهیالت استعالم مشاهده مشخصات تسهیالت، ورود مبلغ مورد نظر و رمز حساب انتقال**

**.1.1 استعالم چک**

**جهت استعالم وضعیت چک صادره از این گزینه استفاده می شود. توجه به این نکته ضروری است که حساب انتخابی می بایست از نوع جاری و دارای دسته چک باشد. حساب های من انتخاب حساب انتخاب "استعالم چک" ورود یا انتخاب شماره حساب جاری و ورود شماره چک مورد نظر استعالم** 

**.1.1پرداخت قبض جهت پرداخت قبوض آب، برق، تلفن ثابت، تلفن همراه، گاز، شهرداری، جرایم راهنمایی و رانندگی و ... از این گزینه استفاده می شود. همانگونه که مشاهده می شود برای سهولت ورود اطالعات قبض امکان استفاده از بارکد خوان در نظر گرفته شده است. حساب های من انتخاب حساب انتخاب "پرداخت قبوض" ورود شناسه قبض و پرداخت بصورت دستی یا با استفاده از بارکد بررسی مشاهده مشخصات قبض و ورود رمز حساب پرداخت**

- **.1.1تغییر رمز حساب جهت تغییر رمز حساب از این گزینه استفاده می شود. بدلیل اهمیت این رمز پیشنهاد می گردد ضمن تغییر رمز اولیه )دریافتی از شعبه( در اسرع وقت، از عبارات ساده و قابل حدس در تعیین کلمه عبور جدید استفاده ننمایید. حساب های من انتخاب حساب انتخاب "تغییر رمز حساب" ورود کلمه عبور فعلی، وروود و تکرار کلمه عبور جدید ذخیره**
- **.1.13 استعالم شبا این شماره بیانگر یک شماره منحصر به فرد سراسری حساب سپرده یا تسهیالت است که از آن در عملیاتی مانند انتقال وجه پایا و ساتنا استفاده می گردد. جهت دریافت این شماره از این گزینه استفاده می شود. حساب های من انتخاب حساب انتخاب " استعالم شبا" تعیین نوع شماره ورودی )سپرده/تسهیالت( استعالم**
- **.1.11 عدم تخصیص حساب تخصیص یک شماره حساب به موبایل بانک مشتری، توسط شعبه صورت می پذیرد. حال در صورتی که مشتری بنا به دالیلی درخواست عدم تخصیص این شماره حساب را داشته باشد می تواند از این گزینه استفاده نماید. حساب های من انتخاب حساب انتخاب " عدم تخصیص حساب" عدم تخصیص**
	- **.1 امکانات ویژه**
	- **.1.1شعب اطراف**

**با استفاده از این امکان عالوه بر مشاهده شعب اطراف بر روی نقشه بر اساس موقیت فعلی مشتری، می توان نسبت به مسیر یابی برای دسترسی به آن اقدام نمود. شعب بانک کشاورزی با آرم بانک بر روی نقشه نمایش داده شده اند و با لمس هر یک اطالعات مربوط به آن شعبه نمایان می گردد.**

تهیه شده در اداره کل پشتیبانی و راهبری سیستم ها **13**

**همچنین اطالعات شعب بانک کشاورزی توسط لیست شعب نیز قابل مشاهده بوده که با لمس هر یک از شعب موقعیت مکانی آن روی نقشه نمایش داده می شود. این امکان فقط در صورت استفاده از نرم افزار به روش اینترنتی قابل استفاده بوده و برای نمایش نقشه، وجود service play Google بر روی تلفن همراه ضروری است.**

#### **.1.1شماره پیش فرض**

**در صورت پیش فرض نمودن یک شماره کارت، حساب ، شبا، تسهیالت و ... از این پس در انجام عملیات از طریق میانبر یا منوی اصلی، آن شماره بعنوان پیش فرض درنظر گرفته خواهد شد. الزم بذکر است در هر گروه تنها یک شماره می تواند پیش فرض باشد و با پیش فرض نمودن یک شماره، سایر شماره ها در آن گروه از حالت پیش فرض خارج می گردند. بعنوان مثال در گروه حساب ها تنها یک حساب بعنوان پیش فرض در نظر گرفته می شود.**

#### **.1.1 اشتراک گذاری**

**آیکون در هر جای برنامه نشان دهنده امکان اشتراک گذاری اطالعات آن موضوع )مانند شماره حساب، شماره کارت، نتیجه انجام تراکنشها و ...( است.**

**.1.1تعریف نام مستعار این سرویس امکان تعریف نام مستعار را برای شماره حساب ها و شماره کارت های مشتری می دهد. جهت استفاده از این امکان کافی است آیکن "قلم" در کناره شماره حساب یا کارت مورد نظر را لمس نمایید.**

### **.1.1 ورودی های پرکاربرد**

**امکان افزودن ورودی های پرکاربرد از طریق منوی اصلی تنظیمات ورودی های پرکاربرد میسر خواهد بود. این ورودی ها شامل شماره حساب، شماره کارت، شماره شبا، شناسه قبض، شماره تسهیالت و ... می باشند.**

**.1.1گزارش تراکنشها**

**عالوه بر آن امکان افزودن شماره های پرکاربرد در گزارش نهایی انجام عملیات تراکنش ها میسر خواهد بود.**

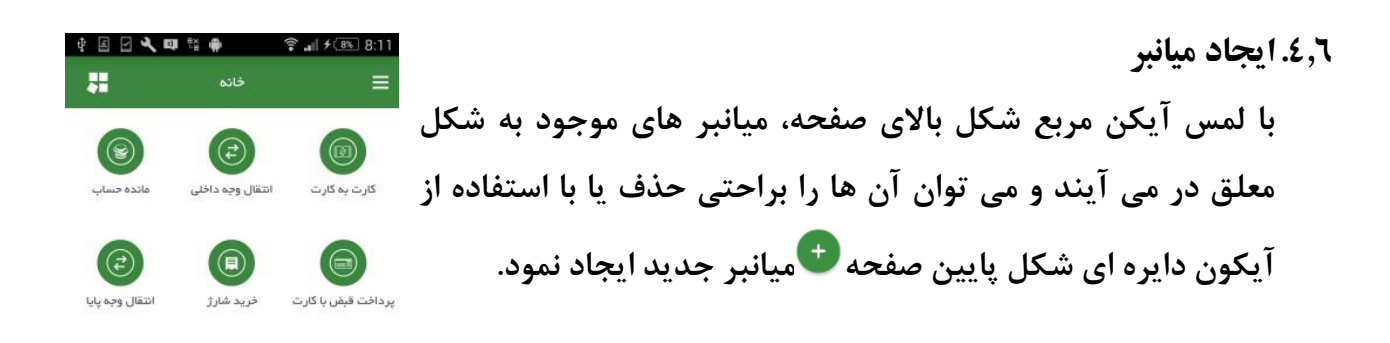

## **کلیه تراکنش های انجام شده در موبایل بانک از این طریق قابل مشاهده است که در نسخه اندروید امکان جستجو در متن گزارش نیز میسر خواهد بود. همچنین در این صفحه امکان اشتراک گذاری نتیجه تراکنش ها به روشهای مختلف، وجود خواهد داشت.**

## **.1.1 ورود با اثرانگشت با این امکان قادر به ورود به برنامه با استفاده از اثرانگشت خواهید بود. الزمه آن، مجهز بودن دستگاه شما به حسگر اثر انگشت و فعالسازی حداقل یک اثر انگشت از طریق منوی تنظیمات گوشی است. فعال و غیر فعالسازی این امکان از طریق منوی اصلی برنامه امکان پذیر خواهد بود. پس از فعالسازی آن، برنامه از شما می خواهد جهت تکمیل فرآیند یک بار وارد برنامه شوید. از این پس شما قادر به ورود با اثرانگشت خواهید بود.**

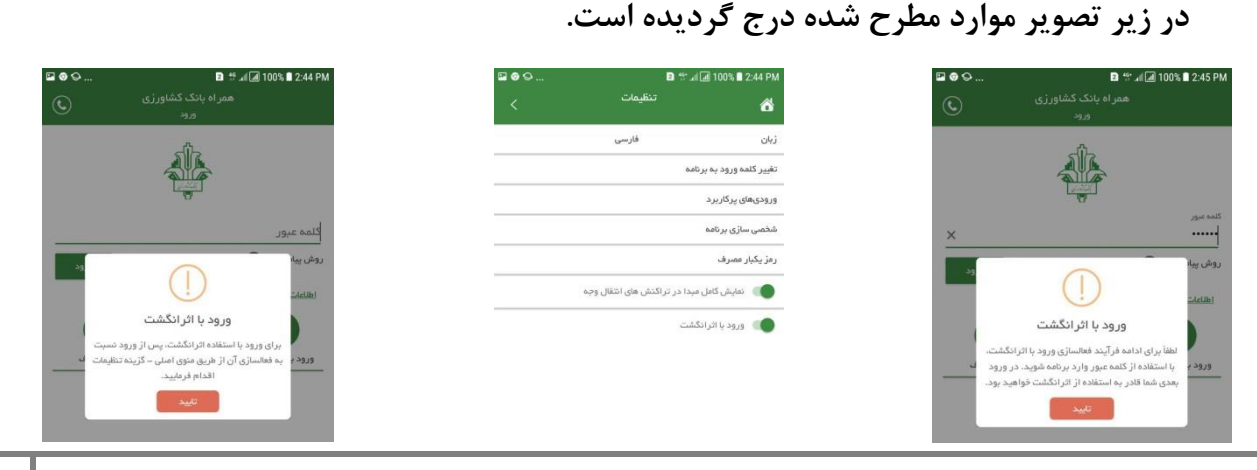

تهیه شده در اداره کل پشتیبانی و راهبری سیستم ها **15**

**.1.1 انتقال وجه با استفاده از شماره موبایل**

**این امکان تنها در حالت اینترنتی فعال بوده با استفاده از آن می توان با داشتن شماره موبایل اشخاص به حساب کشاورزی، کارت یا شبای آنها وجه واریز نمود. دقت نمایید تعیین حساب و کارت پیش فرض از طریق همراه بانک در صفحه "جزئیات حساب" یا "جزئیات کارت" امکان پذیر است. همچنین تخصیص این شماره های پیش فرض از طریق اینترنت بانک نیز امکانپذیر خواهند بود.**

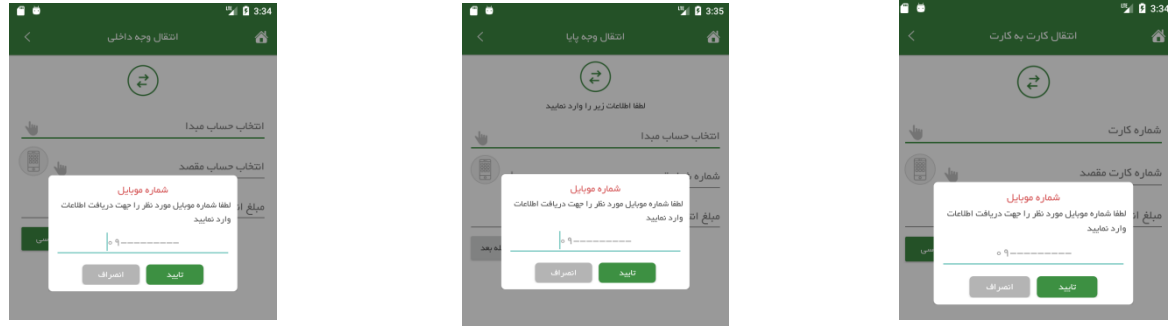

- **.1 تنظیمات**
- **.1.1 زبان**

**جهت تغییر زبان نرم افزار از این گزینه استفاده نمایید. در حال حاضر زبان های فارسی و انگلیسی توسط این نرم افزار پشتیبانی می گردد.**

**.1.1 تغییر رمز ورود به برنامه** 

**در صورت لزوم با استفاده از این گزینه قادر به تغییر رمز ورود به برنامه خواهید بود.**

**.1.1 ورودی های پر کاربرد**

**در بخش امکانات ویژه توضیح داده شده است.**

#### **.1.1شخصی سازی**

**برای تغییر ظاهر برنامه از این گزینه استفاده نمایید. در حال حاضر این تغییرات شامل الگوی رنگ برنامه و فونت می باشد.**

**.1.1 رمز یکبار مصرف در حال حاضر فعالسازی آن، موجب ورود امن تر به برنامه خواهد شد )ورود با اخذ رمز ورود و رمز یکبار مصرف(. الزم به ذکر است در نسخه های آتی از این امکان ارزنده بهره برداری بیشتری خواهد شد.**

**.1.1تغییر شماره سرویس پیام کوتاه از این گزینه جهت مشاهده و تغییر شماره سرویس پیام کوتاه استفاده می گردد. شایان ذکر است این امکان در نسخه اندروید و در روش پیامکی کاربرد دارد.**

**.1.1 روش انجام درخواست ها از این گزینه جهت تعیین روش تبادل اطالعات بین برنامه و سرور استفاده می گردد. در حال حاضر این امکان فقط در نسخه اندروید وجود دارد.**

**.1.1 نمایش کامل مبدأ در تراکنش هایی مانند انتقال وجه شماره حساب یا کارت مبدأ در گزارش نهایی نمایان می گردد. چنانچه مشتری بنا به دالیلی خواستار عدم نمایش کامل شماره مذکور باشد می تواند از این امکان بهره مند گردد. در حال حاضر این امکان فقط در نسخه اندروید وجود دارد.**

**NFC .1**

**.1.1 ورود به NFC**

**به منظور ورود به این بخش می بایست بر روی آیکن در انتهای صفحه اصلی**

**کلیک کنید.**

**کنند، همچنین می بایست نرم افزار همراه بانک بر روی روش اینترنتی تنظیم شده باشد.**  $\fbox{\begin{minipage}{14cm} \begin{picture}(10,0) \put(0,0){\dashbox{0.5}(1,0){ }} \put(15,0){\dashbox{0.5}(1,0){ }} \thicklines \put(15,0){\dashbox{0.5}(1,0){ }} \thicklines \put(15,0){\dashbox{0.5}(1,0){ }} \thicklines \put(15,0){\dashbox{0.5}(1,0){ }} \thicklines \put(15,0){\dashbox{0.5}(1,0){ }} \thicklines \put(15,0){\dashbox{0.5}(1,0){ }} \thicklines \put(15,0){\dashbox{0.5}(1,0){ }} \thicklines \put$ **.1.1 لیست کارت ها در این صفحه، لیست شماره کارت هایی که برای استفاده از طریق NFC تنظیم گردیده اند، قابل مشاهده می باشد. با لمس در پایین صفحه امکان افزودن کارت جدید وجود خواهد داشت. .1.1تعریف کارت جدید NFC برای تعریف کارت جدید، می بایست در این صفحه شماره کارت و**  叠 **رمز دوم آن ثبت گردد.** شماره کارت رمز دوم کارت

**قابلیت NFC فقط در دستگاه هایی قابل استفاده است که از این قابلیت پشتیبانی می**

**.1.1ثبت کد فعالسازی در این مرحله، پیامکی حاوی کد فعالسازی به شماره همراه پیامک خبری ثبت شده جهت کارت ثبت شده در مرحله قبل ارسال می گردد که می بایست کد ارسال شده در این صفحه ثبت گردد.**

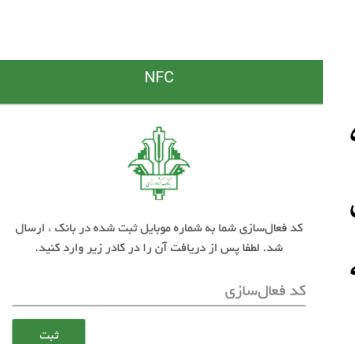

**.1.1استفاده از NFC**

**به این ترتیب با ورود به صفحه لیست کارت ها، با انتخاب هر کارت صفحه ای فعال می شود که پس از نمایش این صفحه، کاربر قادر خواهد بود با نزدیک کردن گوشی خود به دستگاه کارت خوان مجهز به NFC، پرداخت خود را انجام دهد.**

**شایان توجه آنکه جهت پرداخت از این طریق، می بایست امکان NFC در بخش تنظیمات گوشی هوشمند فعال گردیده باشد.**

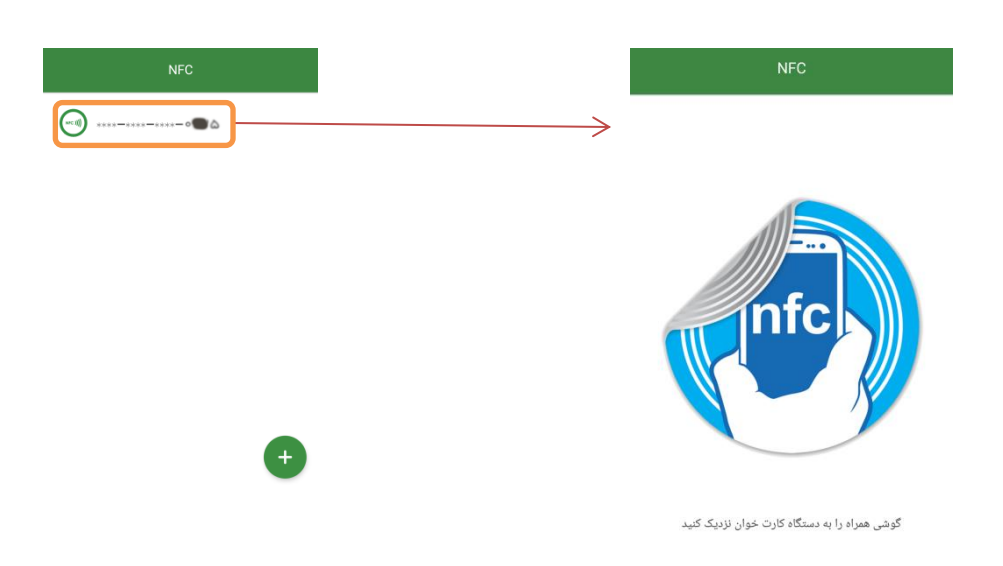